## **Using Lockdown Browser (Student Guide)**

If your eLearning assessment requires LockDown Browser, you will need to do the following:

- Go to the UT Dallas LockDown Browser download site, and install the LockDown Browser. (This site will take you step by step through the installation process.)
- Once you've installed LockDown Browser and you are ready to take your assessment, close all programs you currently have open, then double-click on the icon on your desktop. (Mac users -- lauch "LockDown Browser" from your Applications folder.)

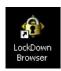

- Log into eLearning using LockDown Browser. Navigate to your assessment, then click the [Begin] button. (If this button is disabled, this means you are not currently using LockDown Browser.)
- 4. While taking an assessment using the Lockdown Browser, you will not be able to use any other programs, copy any content, or print screen or print the assessment...
- 5. Once the assessment has been started using LockDown Browser, you cannot exit until the [Save and Submit] button is clicked.

If you have any questions, please contact the 24/7 eLearning Helpdesk at 1-866-588-3192.